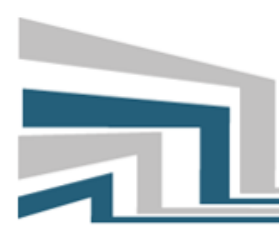

### El Cálculo y su Enseñanza

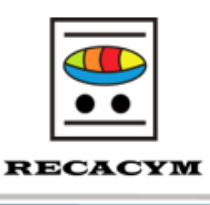

# Guía para subir contribuciones

### El Cálculo y su Enseñanza

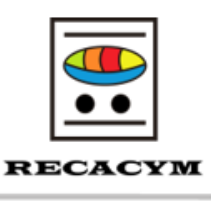

### **INGRESO A LA PLATAFORMA**

Para realizar un envío primero deberá registrarse en el sitio web como autor, posteriormente deberá hacer clic en el botón Entrar.

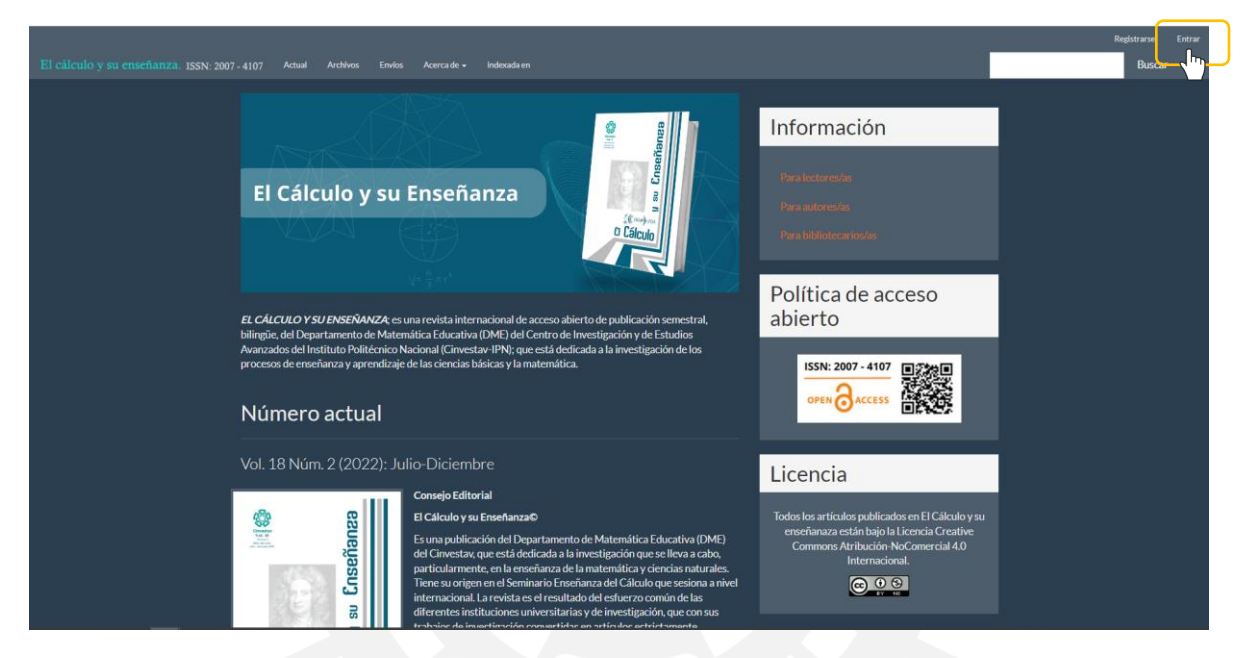

Ingresar datos de nombre de usuario y contraseña creados al momento de registrarse y haz clic nuevamente en entrar.

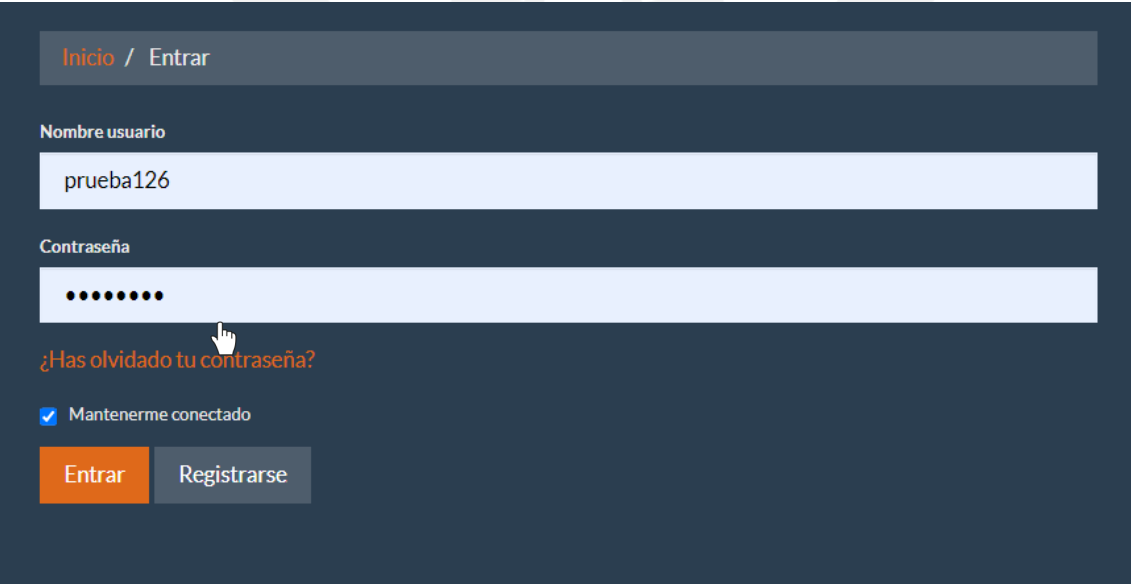

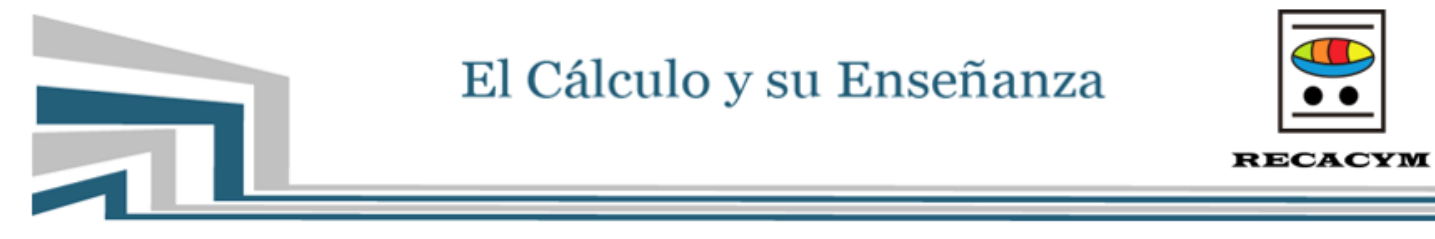

Esto lo llevará al panel de control, que consta de 2 secciones

- 1. Pestañas de envíos
- 2. Lista de envíos asignados (actualmente está vacío ya que no ha subido ningún artículo).

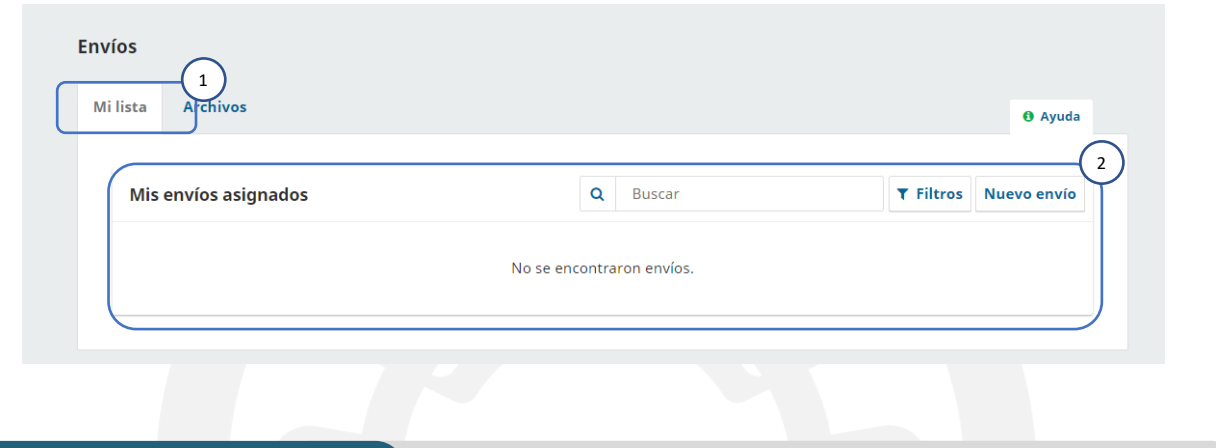

### **ENVIAR UN ARTÍCULO**

Para enviar un artículo, haga clic en el botón "*Nuevo envío"* en el lado derecho de la pantalla.

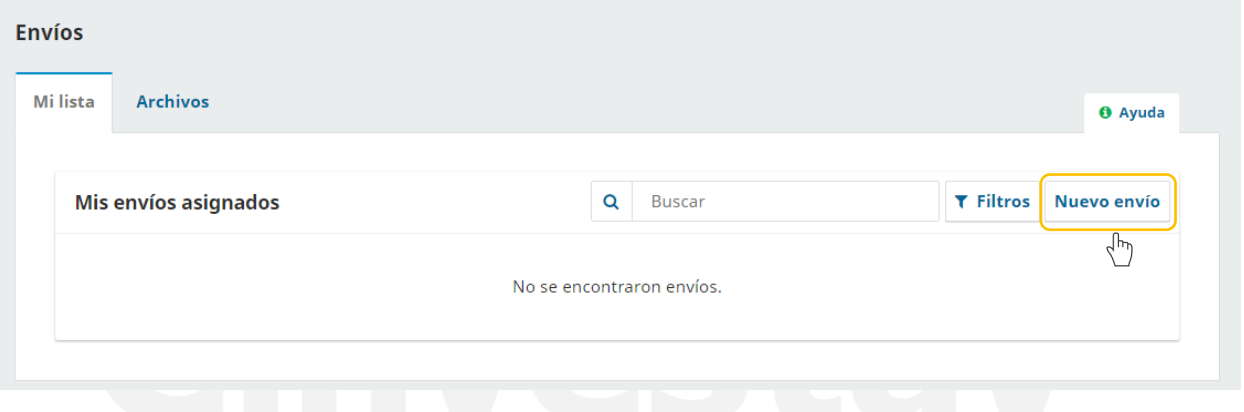

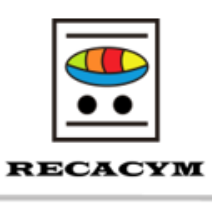

Esto lo llevará a la siguiente pantalla donde deberá completar un proceso de 5 pasos, los cuales se encuentran divididos por pestañas independientes, para poder enviar su artículo.

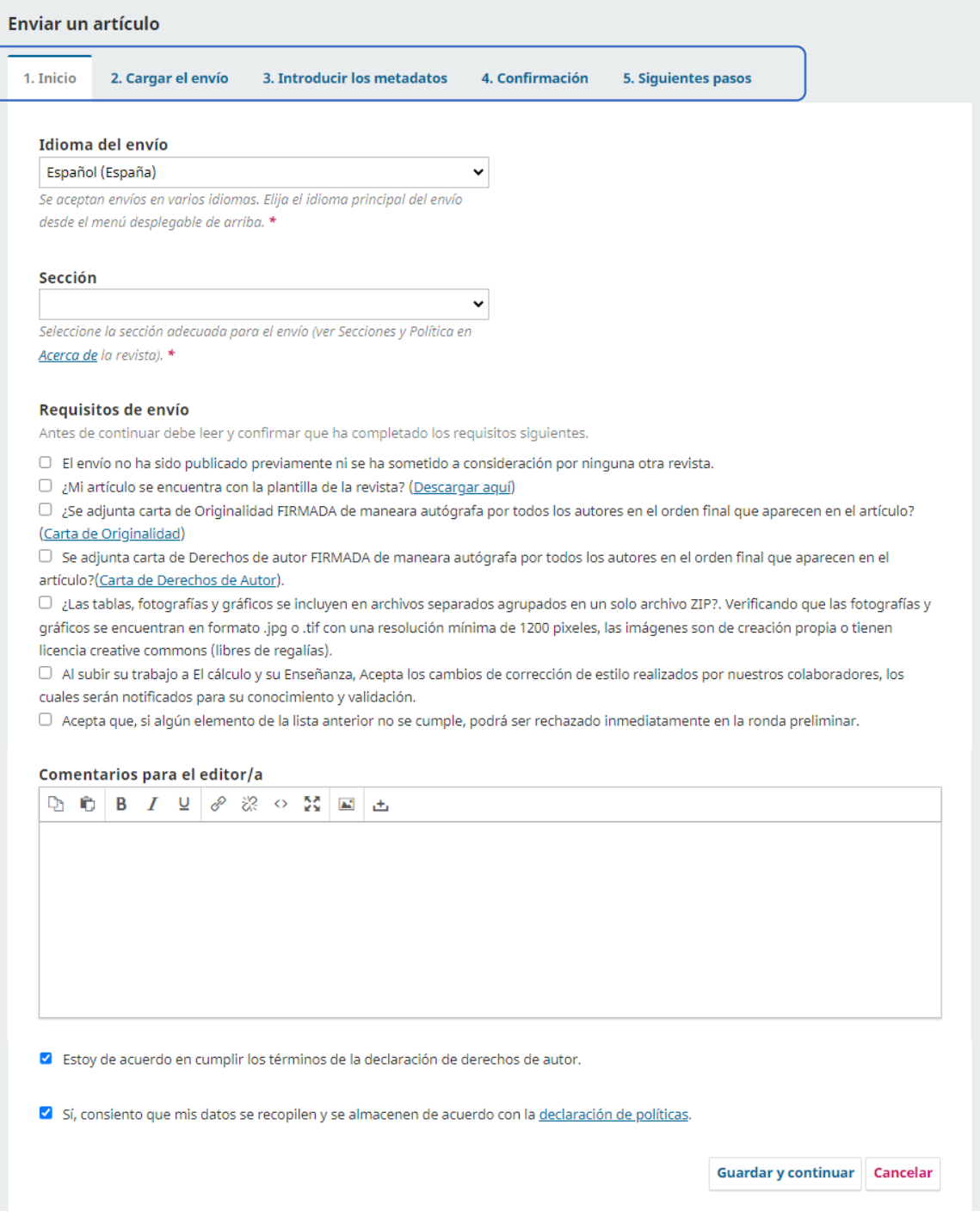

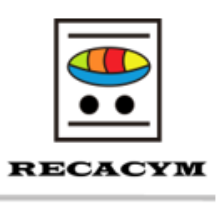

#### **1. Pestaña inicio**

Para comenzar en este paso, deberá seleccionar el idioma y posteriormente seleccionar la sección adecuada en el cual se enviará el artículo a la revista. (véase apartado [secciones de](https://recacym.org/index.php/recacym/secciones)  [la revista\)](https://recacym.org/index.php/recacym/secciones).

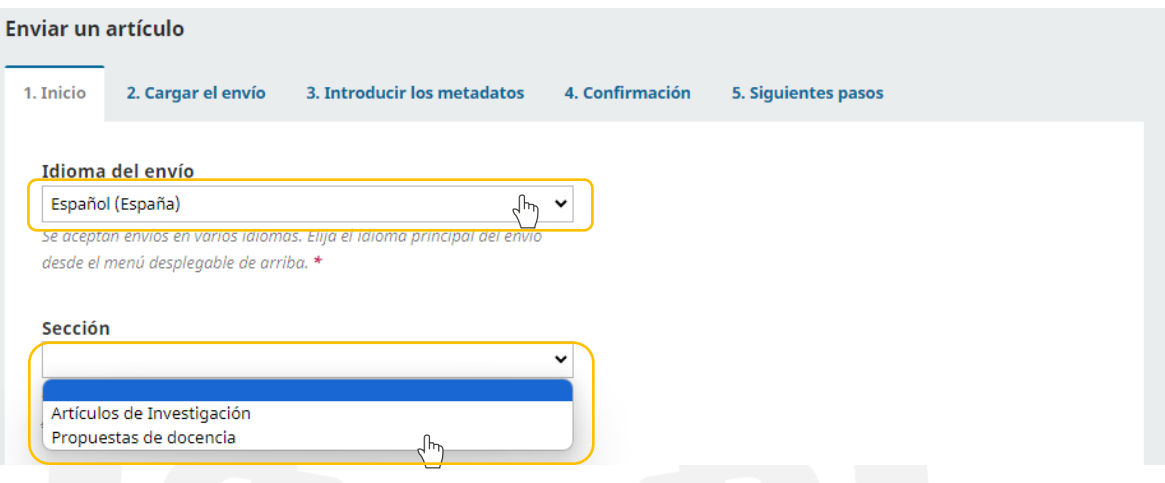

Revise y active las casillas de verificación de la sección *Requisitos de envío,* también puede colocar comentarios a el editor (opcional).

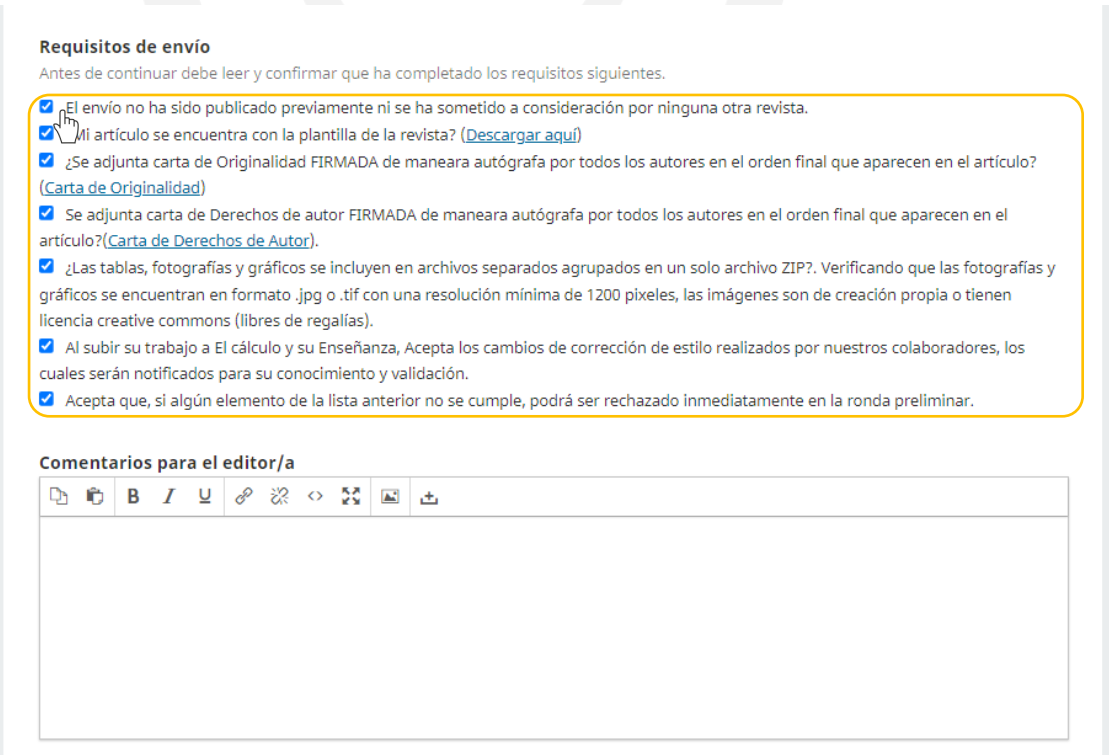

### El Cálculo y su Enseñanza

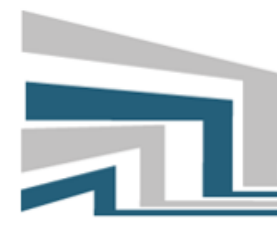

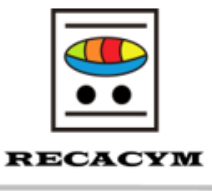

Cancelar

Lea el apartado de "*Aceptar la declaración de derechos de autor*". Si está de acuerdo con la declaración, active las casillas de verificación "*Estoy de acuerdo en cumplir los términos de la declaración de derechos de autor*" y "*Sí, consiento que mis datos se recopilen y se almacenen de acuerdo con la declaración de políticas."*

Posteriormente haga clic en Guardar y continuar.<sup>1</sup>

#### Aceptar la declaración de derechos de autor

La revista adquiere los derechos patrimoniales de los artículos solo para difusión, sin ningún fin de lucro, sin menoscabo de los propios derechos de autoría.

Los autores son los legítimos titulares de los derechos de propiedad intelectual de sus respectivos artículos, y en tal calidad, al enviar sus textos expresan su deseo de colaborar con la Revista El Cálculo y su Enseñanza, editada semestralmente por El Centro de Investigación y de Estudios Avanzados del IPN.

Por lo anterior, de manera libre, voluntaria y a título gratuito, una vez aceptado el artículo para su publicación, ceden sus derechos a El Centro de Investigación y de Estudios Avanzados del IPN para que publique, distribuya y ponga a disposición a través de intranets, internet o cualquier otro medio digital dicha obra, sin limitación alguna de forma o tiempo, siempre y cuando sea sin fines de lucro y con la obligación expresa de respetar y mencionar el crédito que corresponde a los autores en cualquier utilización que se haga del mismo.

Oueda entendido que esta autorización no es una cesión o transmisión de alguno de sus derechos patrimoniales en favor de la mencionada institución. El Centro de Investigación y de Estudios Avanzados del IPN le garantiza el derecho de reproducir la contribución por cualquier medio en el cual usted sea el autor, sujeto a que se otorque el crédito correspondiente a la publicación original de la contribución en la revista El Cálculo y su Enseñanza.

Salvo indicación contraria, todos los contenidos de la edición electrónica se distribuyen bajo una Creative Commons Atribución-NoComercial 4.0 Internacional, Puede consultar desde aquí la versión informativa y el texto legal de la licencia. Esta circunstancia ha de hacerse constar expresamente de esta forma cuando sea necesario.

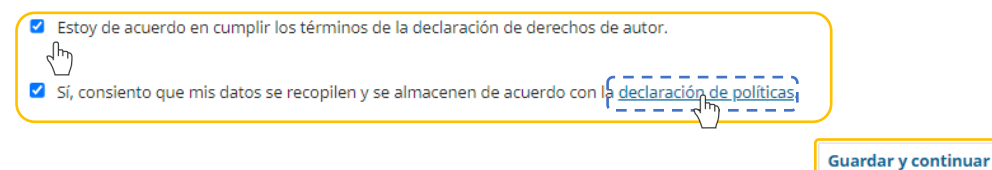

#### **2. Pestañan cargar el envío**

En el Paso 2, se abrirá una pestaña que le permitirá cargar el documento de su artículo. Puede hacer clic en añadir archivo y seleccionar el documento que desea cargar en la plataforma, o bien arrastrar y soltar el archivo dentro de la pantalla. Es importarte que cargue el archivo en formato Word 2013 o posterior (revise apartado [Directrices del](https://recacym.org/index.php/recacym/about/submissions#authorGuidelines)  [autor/a\)](https://recacym.org/index.php/recacym/about/submissions#authorGuidelines)

<sup>1</sup> **Nota:** Se recomienda consultar también el apartad[o Directrices del autor/a](https://recacym.org/index.php/recacym/about/submissions#authorGuidelines) y [declaración de políticas](https://recacym.org/index.php/recacym/about/privacy) antes de hacer clic en el botón *Guardar y continuar*.

## El Cálculo y su Enseñanza

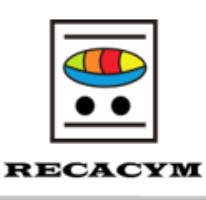

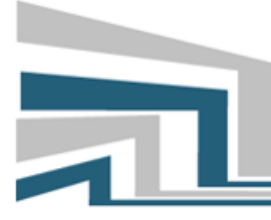

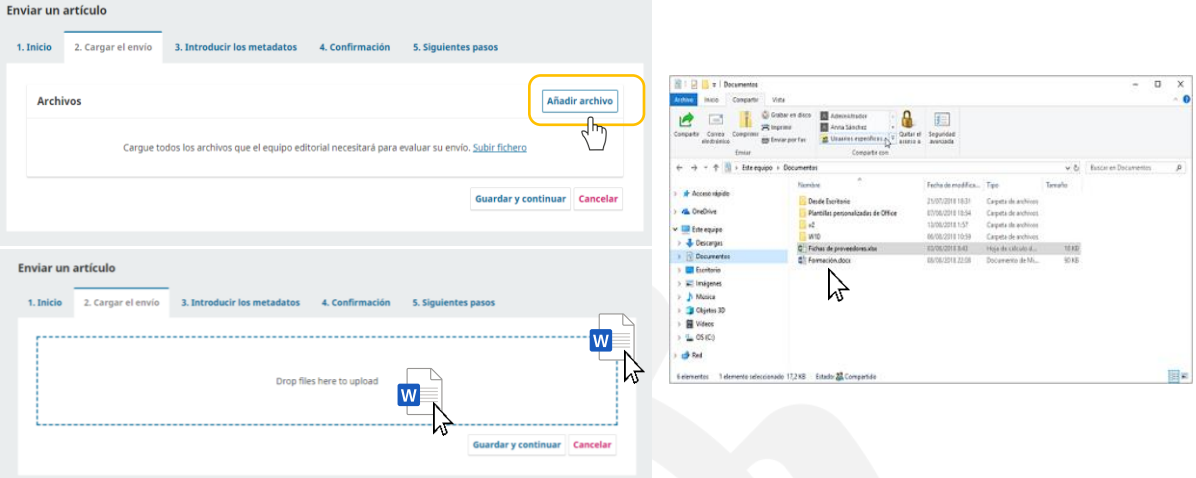

Una vez cargado el archivo seleccione la opción "*Texto del Articulo"* posteriormente a guardar y continuar para pasar al siguiente paso.<sup>2</sup>

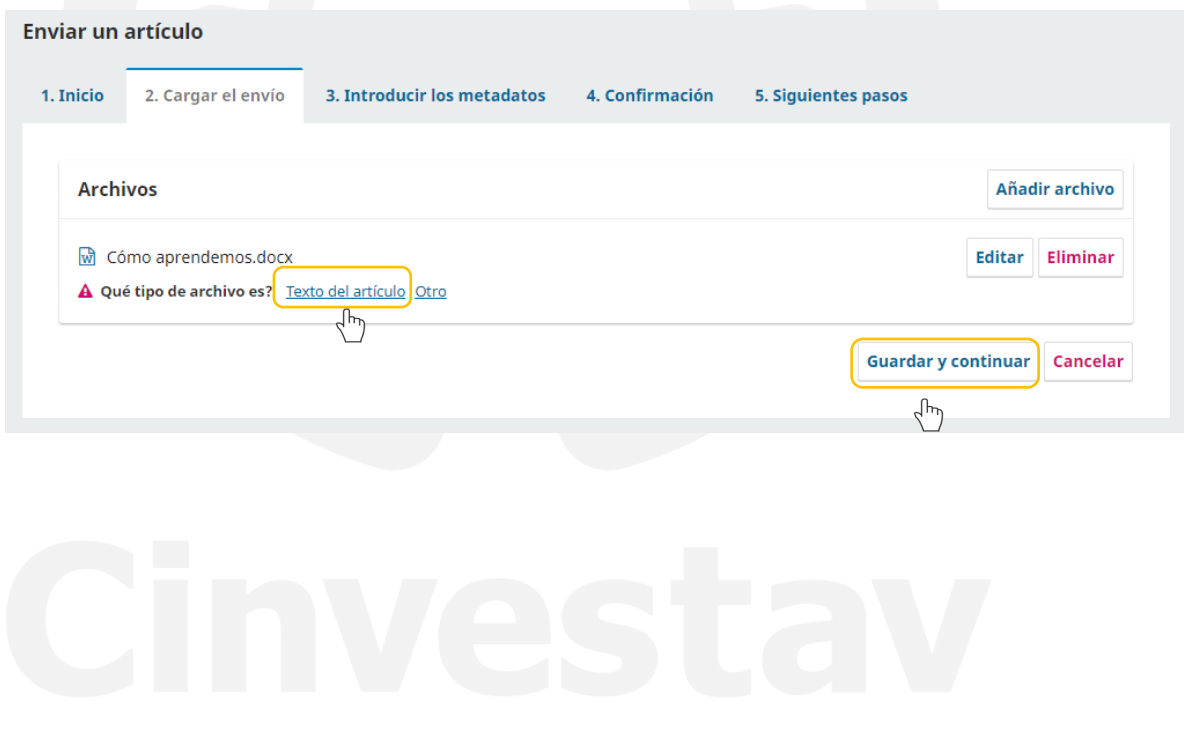

<sup>2</sup> **Nota:** Es importante tener en cuenta que sólo se puede subir un archivo a la vez. Los archivos adicionales pueden ser cargados más adelante en el proceso. Típicamente, este primer archivo será el cuerpo de su manuscrito.

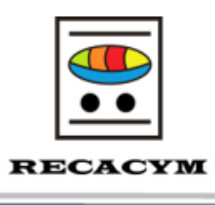

#### **3. Pestaña introducir los metadatos.**

En este tercer paso, se le pedirá colocar los datos con los cuales se identificará el artículo en la plataforma tales como el título, resumen, colaboradores/as, palabras clave y citas.

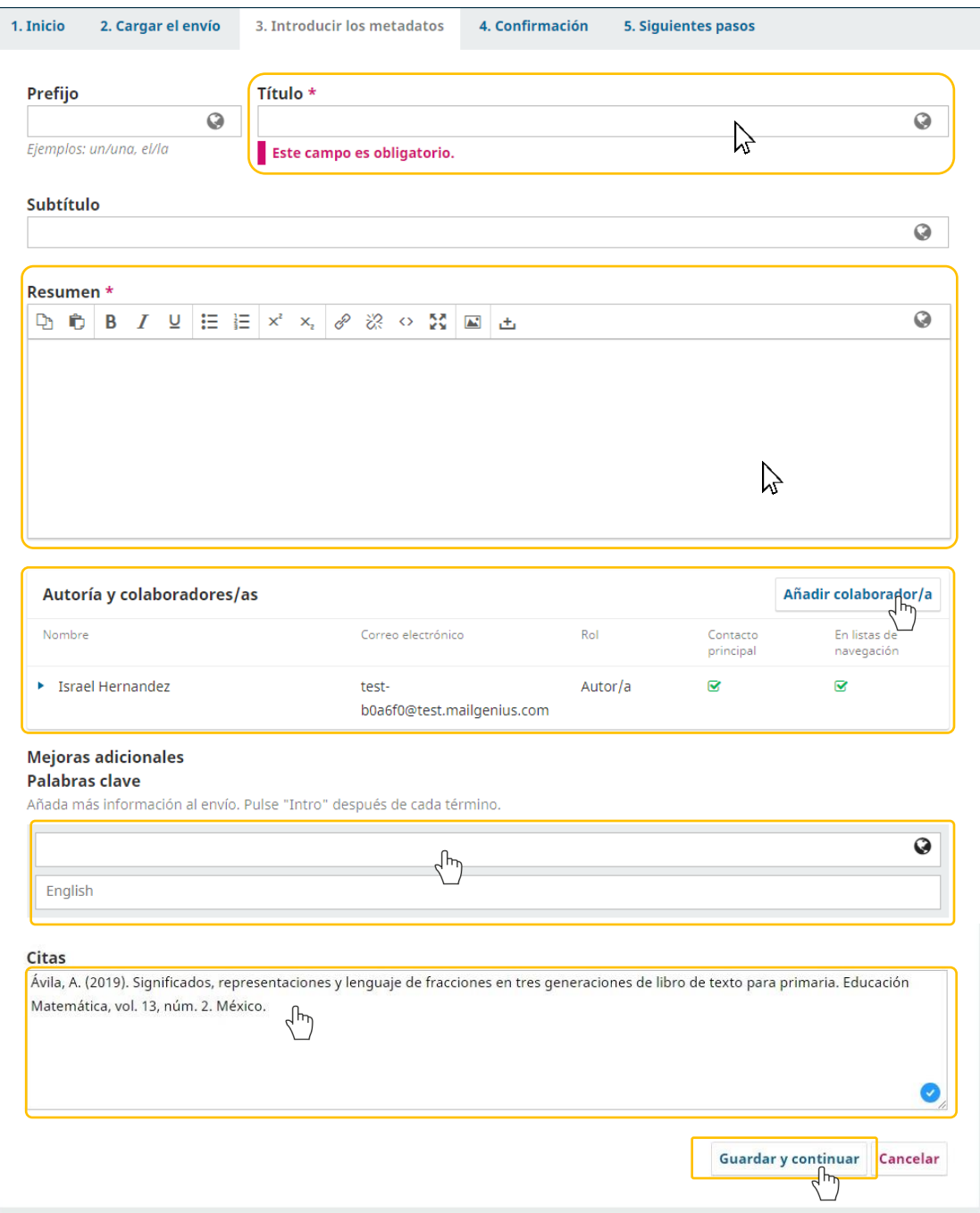

### El Cálculo y su Enseñanza

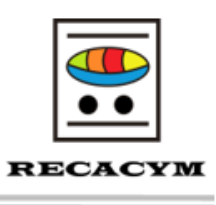

#### **Agregar título y resumen**

Para ambos apartados debe colocar el título y el resumen del artículo en español y en inglés. Al hacer clic en cada uno de los recuadros aparecerán ambas opciones.

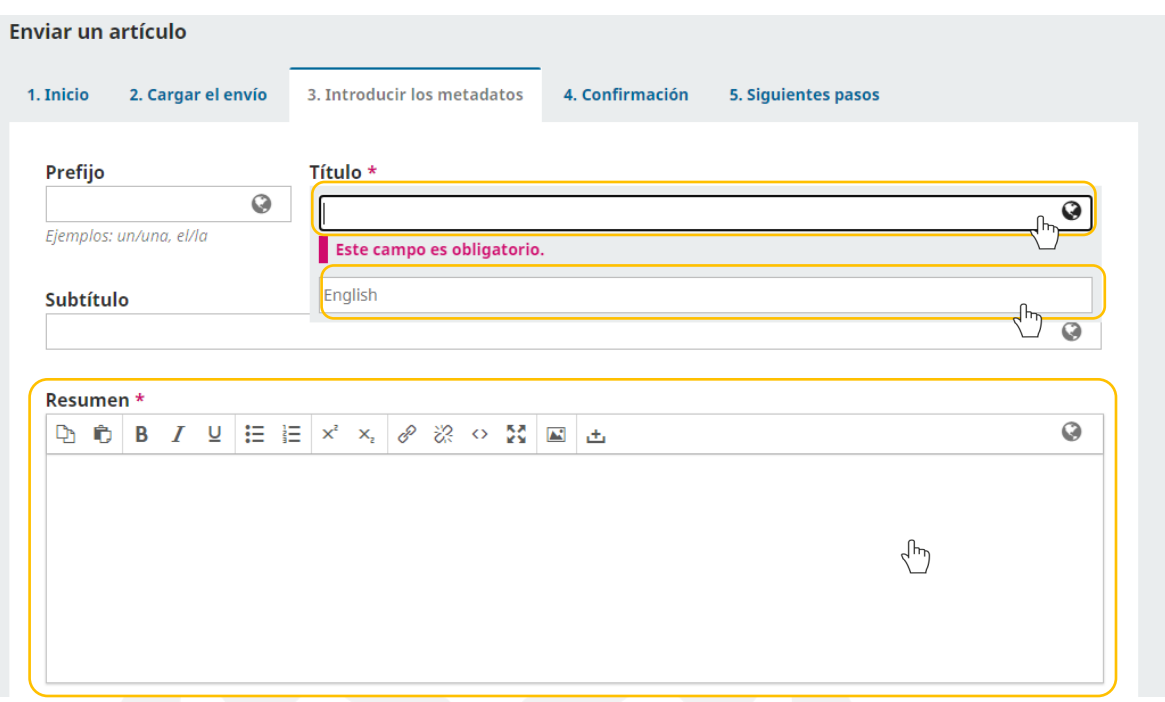

#### **Agregar a más autores y/o colaboradores/as**

Por defecto la plataforma agrega de manera automatica como autor y contacto principal al usuario quién está subiendo el artículo. Tambien tiene la opción de agregar más contribuidores/as (por ejemplo, coautores/as), haciendo clic en el botón *Añadir colaborador/a*

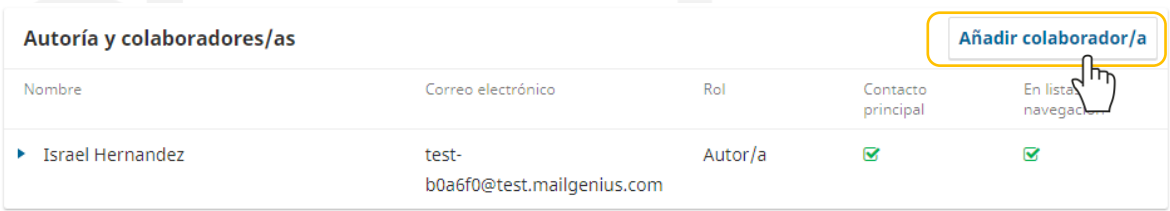

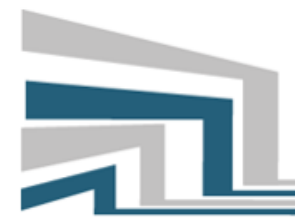

## El Cálculo y su Enseñanza

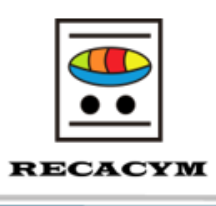

Esto abrirá una nueva ventana con campos para introducir la información del nuevo colaborador/a. Asegúrese de llenar todos los campos que aparecen en el ejemplo.<sup>3</sup>

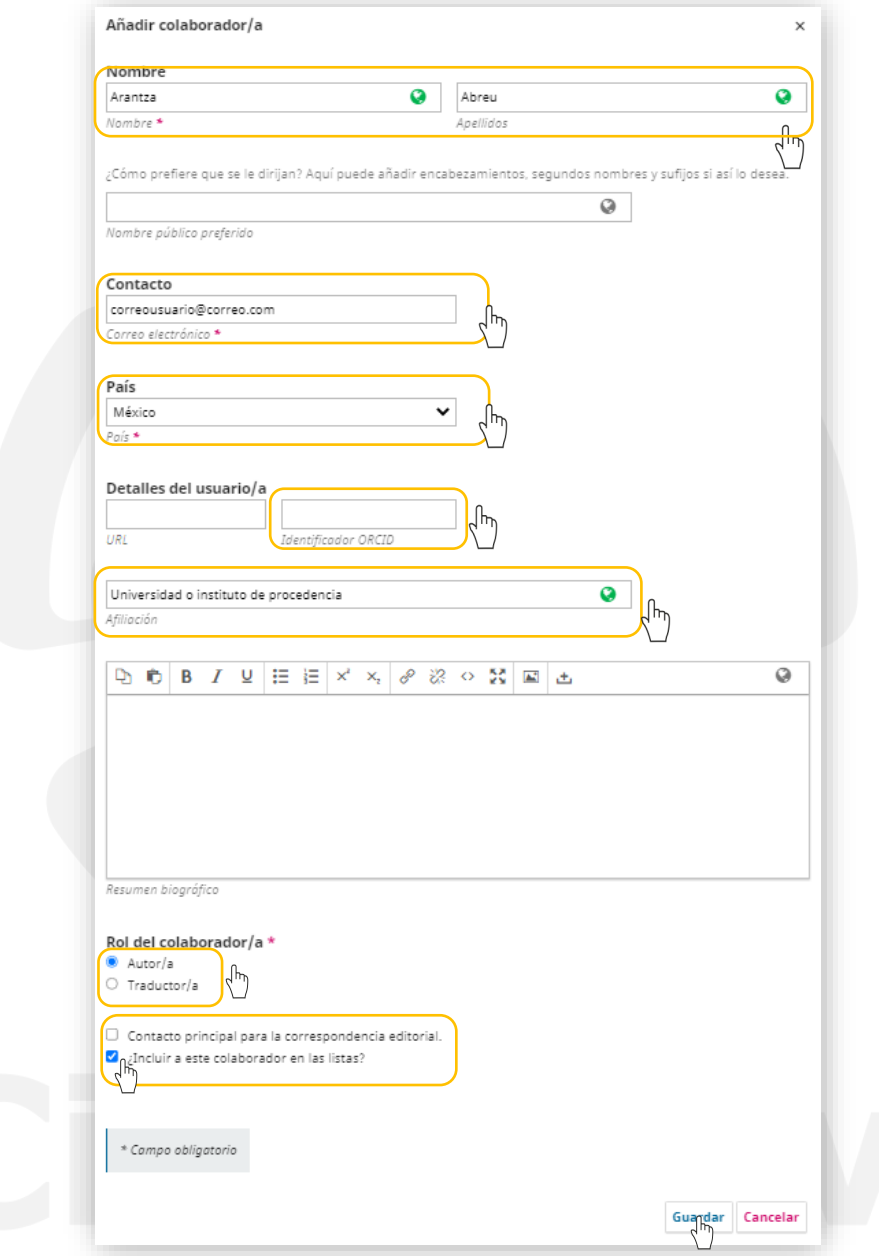

<sup>3</sup> *Nota Importante:* La plataforma solo admite a **un contacto principal por artículo**, por lo que, si se selecciona la opción *Contacto principal para la correspondencia editorial*, se cambiaría el contacto principal a el nuevo colaborador.

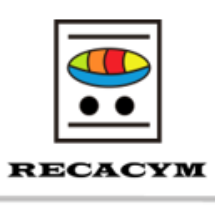

#### **Identificador ORCID**

ORCID es un identificador único para investigadores y autores académicos que ayuda a distinguirlos de otros investigadores con nombres similares. La sigla ORCID proviene de "Open Researcher and Contributor ID" (Identificador Abierto de Investigador y Colaborador, en español). Este identificador consiste en un número único de 16 dígitos que se asigna a cada investigador registrado en el sistema ORCID.

Es **obligatorio** agregarlo al añadir a un nuevo colaborador, por lo que es necesario que tanto el autor principal como los colaboradores, se encuentren registrados en la plataforma<https://orcid.org/> y puedan agregar su clave ORCID completo en el apartado correspondiente.

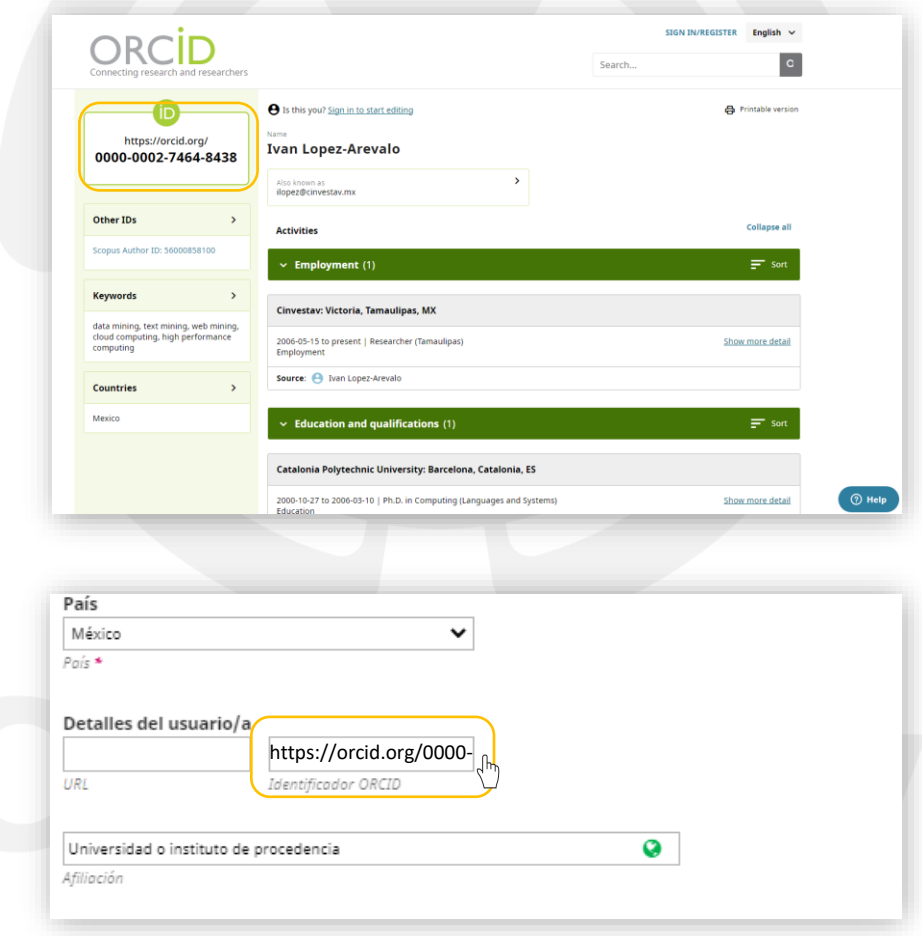

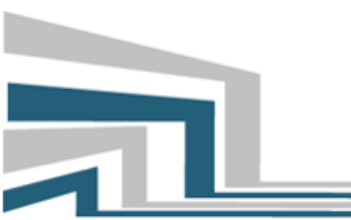

### El Cálculo y su Enseñanza

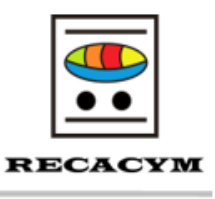

#### **Ingresar palabras Clave**

Para ingresar una palabra clave, simplemente escriba la palabra o frase y presione la tecla "enter"  $\bigcirc$ . La palabra o frase se formateará como una palabra clave.<sup>4</sup>

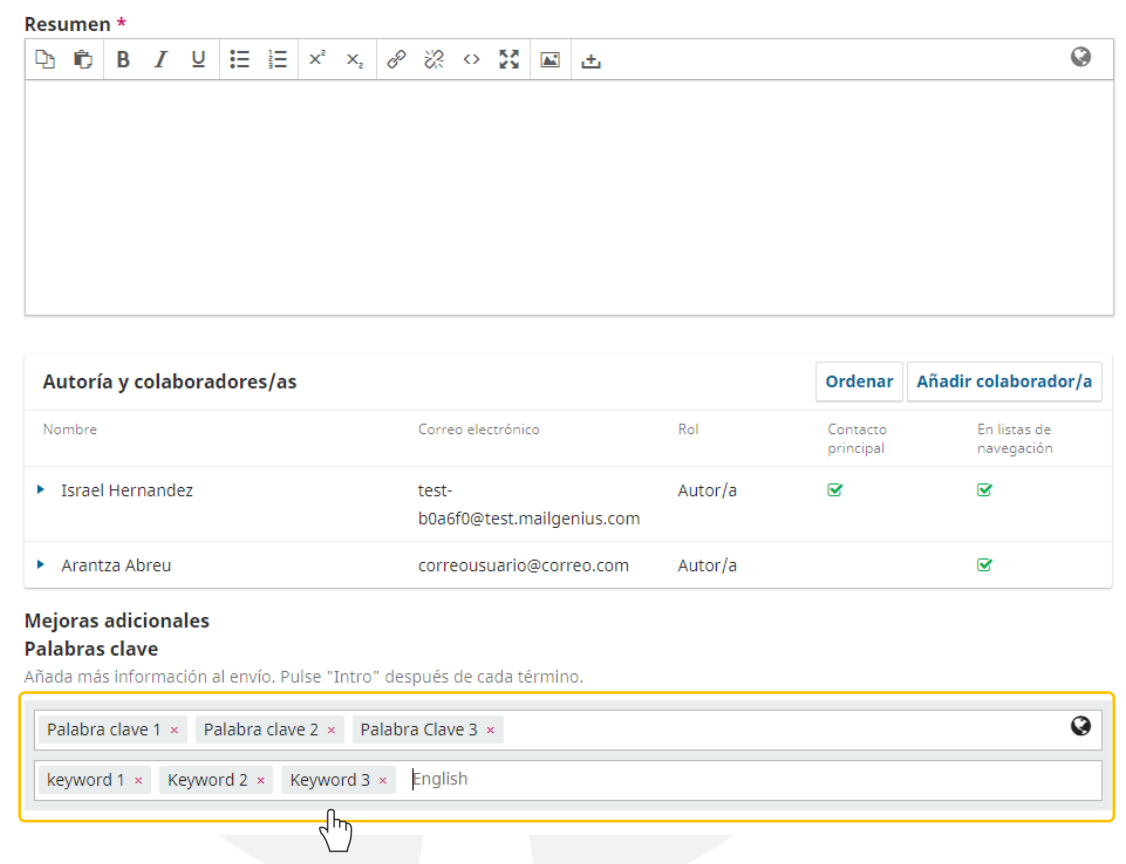

#### **Ingresar citas**

Para ingresar las citas, es necesario que copie y pegue la sección de citas / referencias como están en su artículo (Una línea por cada cita). A cada cita de "enter" Dpara que se registren de la manera correcta.

<sup>4</sup> *NOTA IMPORTANTE:* Adicional al idioma por defecto, es importante añadir tanto el **título, resumen y las palabras clave** en su traducción al idioma inglés. Para esto haga clic en el campo inferior que aparece en cada uno de estos apartados y coloque la traducción correspondiente.

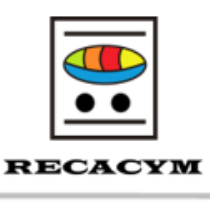

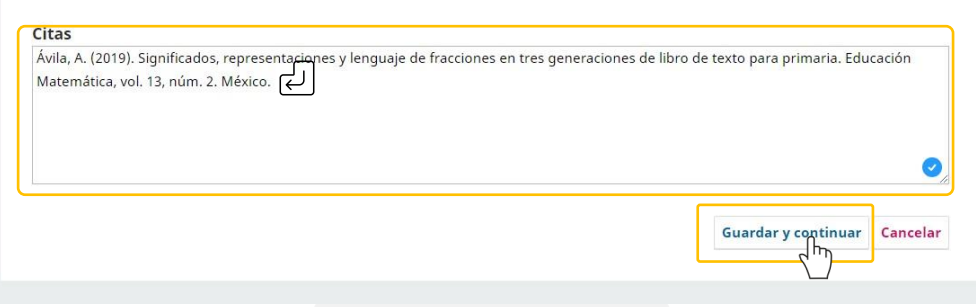

Al finalizar la introducción de palabras clave y citas haga clic en guardar y continuar para pasar al siguiente paso.

#### **4. Pestaña confirmación**

En el Paso 4, se le informará que su artículo está listo para ser enviado y que de ser necesario, puede regresar a alguno de los pasos anteriores para corregir o ajustar la informacion que se enviará a la revista. Una vez que esté seguro de que los datos son los correctos Haga clic en *Finalizar envío*, después aparecerá un mensaje que le pedirá que confirme que desea enviar el articulo a la revista. Haga clic en *Aceptar*.

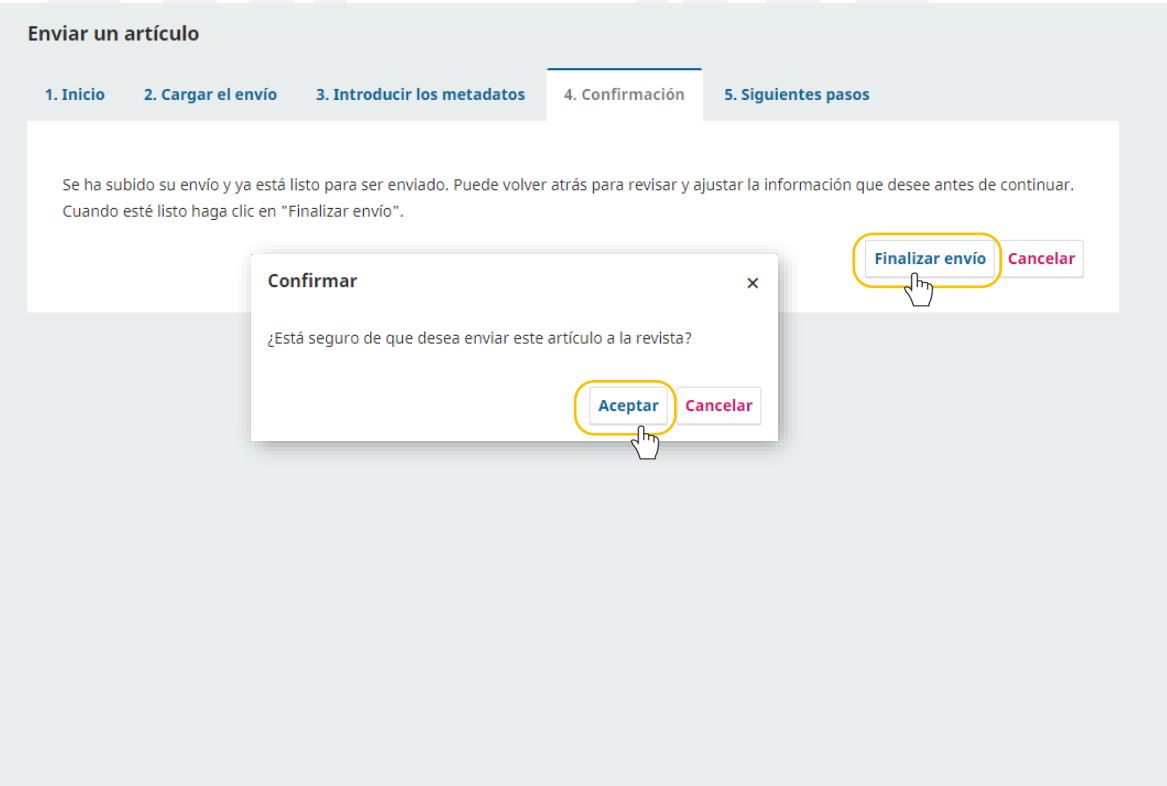

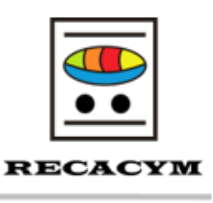

#### **5. Pestaña siguientes pasos.**

En este último paso, la plataforma le indicará que el envío de su artículo ya está completo y que el editor ya ha sido notificado de su envío.

En este punto, puede seleccionar alguno de los siguientes enlaces

- Revisar este envío
- Crear un nuevo envío
- Volver al escritorio

Haga clic en *volver al escritorio* para regresar a la pantalla principal <sup>5</sup>

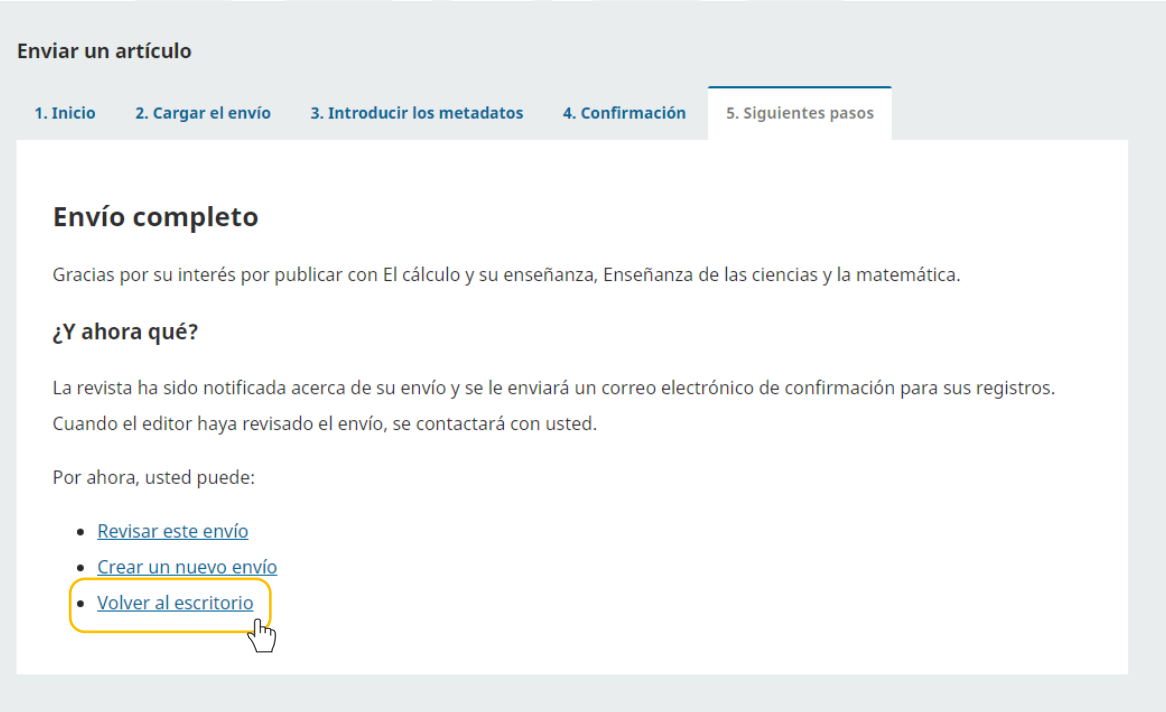

En los próximos días, el artículo pasará por cada una de las etapas del proceso de evaluación.

<sup>&</sup>lt;sup>5</sup> En caso de que no se haya completado alguno de los 5 pasos anteriores, se mostrará la leyenda

O Incompleto del lado derecho del título de su envío, por lo cual deberá completar cualquiera de los pasos anteriormente descritos.

### El Cálculo y su Enseñanza

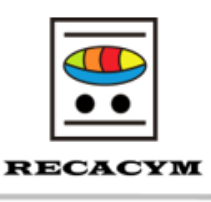

### **SEGUIMIENTO DEL ARTÍCULO**

Podrá dar seguimiento en cada una de estas etapas en las que se encuentra el artículo. Haga clic en el botón "*Ver*".

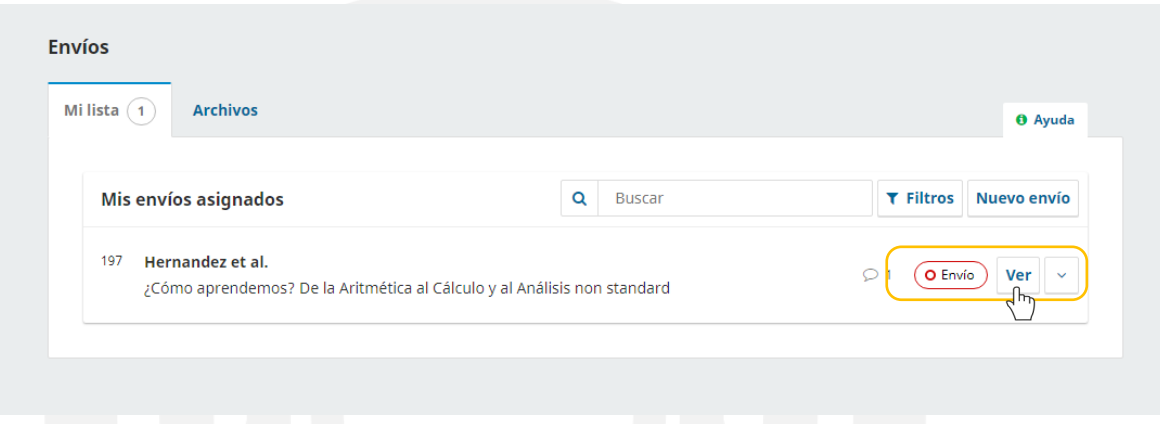

Se abrirá una ventana donde se pueden visualizar los siguientes elementos.

- 1. **Etapas del proceso editorial:** En este apartado es posible visualizar la etapa del proceso editorial en la que se encuentra el artículo
- 2. **Archivos del envío:** En esta parte es posible descargar el archivo del articulo.
- 3. **Discusiones para la revisión:** En este apartado es posible añadir y/o comentar alguna observación sobre su artículo a travez de un diálogo entre los participantes de cada una de las etapas.

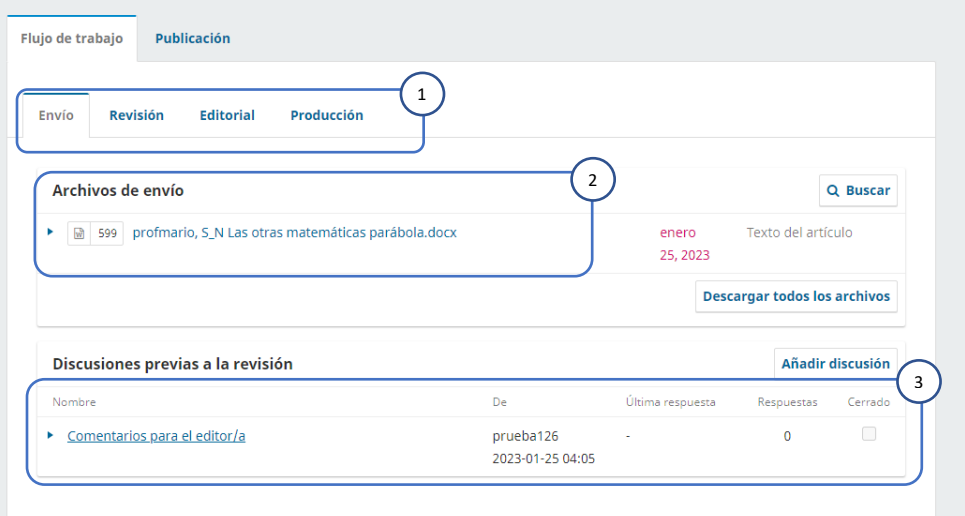